# **Unirgy Installer**

## **Introduction**

### **Installation**

1. [Download](http://www.ioncube.com/loaders.php) ionCube loader from the official website. Install it as described in the README.txt attached to the archive you've downloaded.

2. Login to Magento backend

### 3. Go to **System → Tools → Compilation**.

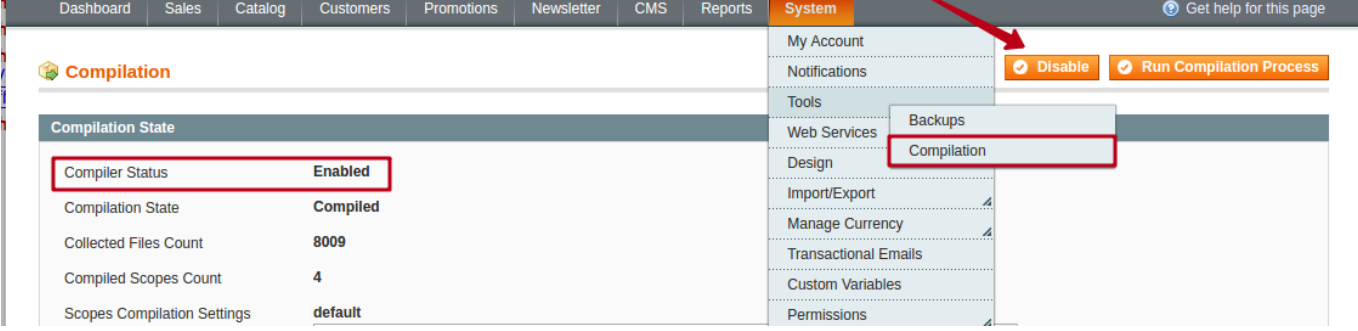

If Compiler Status is **Enabled**, disable the compilation by clicking the button **Disable**

4. Download the extension [here](http://download.unirgy.com/Unirgy_Installer-latest.zip)

5. Connect to your website with FTP/sFTP/SSH and upload the app folder to the root folder of your Magento installation.

> Use the "Merge" upload mode. Do **not replace** the whole folders, but **merge** them. This way your FTP/SFTP client will only add new files. This mode is used by default by most file transfer applications

### 6. In your backend go to **System → Cache Management**

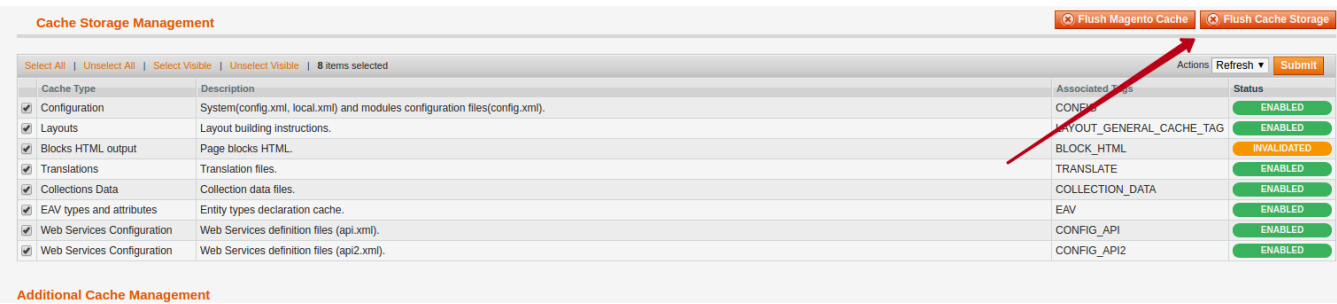

#### Click **Flush Cache Storage** button.

7. If you need to enable compilation, you can do it at **System → Tools → Compilation**. Click the **Run Compilation Process** button.

8. Log out from the backend and log in again.

### **Set up**

### **Automatically**

- 1. Go to **System → Tools → Unirgy Installer**
- 2. To add the new license go to the **Add Licenses** tab.

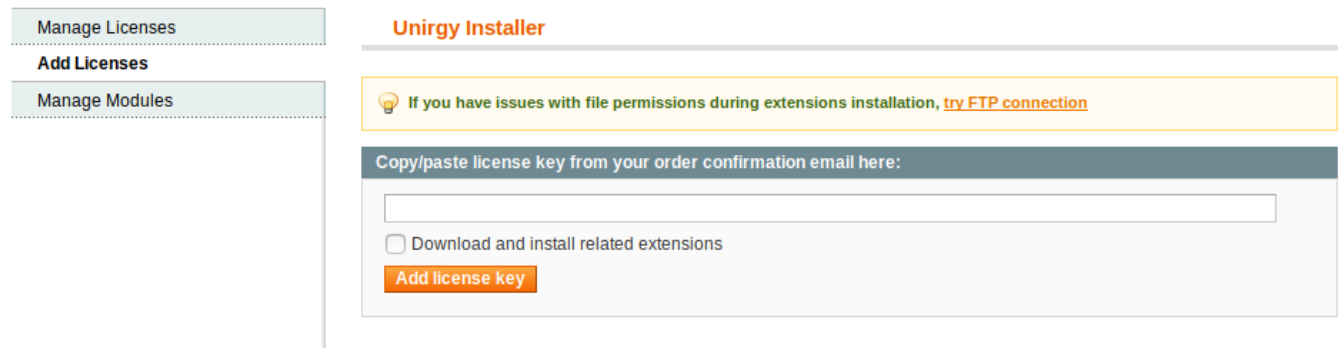

You need to type (or copy/paste) the license key in the text field. If you wish the corresponding extensions to be downloaded and installed, you can select the Download and install related extensions checkbox.

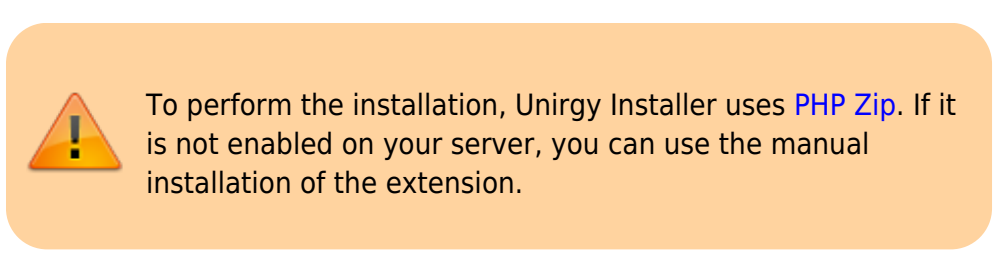

### **Manual Installation**

1. Go to the **Manage Modules** tab.

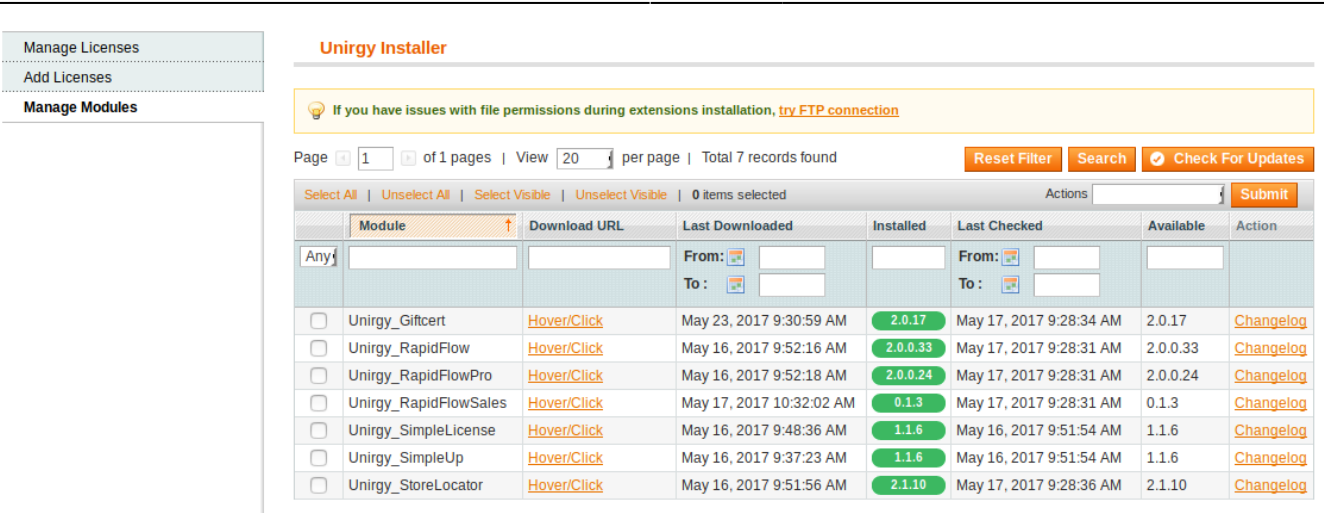

- 2. Click the **Hover/Click** button of the extension that you wish to install.
- 3. The module will be downloaded on your local device.
- 4. Follow the same procedures as provided for the installation of the [Unirgy Installer](https://secure.unirgy.com/wiki/unirgy/installer#introduction)

5. After wiping the caches, logout and login to the Magento backend. You should be able to view the new extensions on your website

> If you face the 404 page on the backend instead of the Module configuration after the installation of the extension, try to perform the logout/login operation

### **Manage Licenses**

#### Go to **System → Tools → Unirgy Installer → Manage Licenses**

Here is the grid with all the licenses that you've purchased

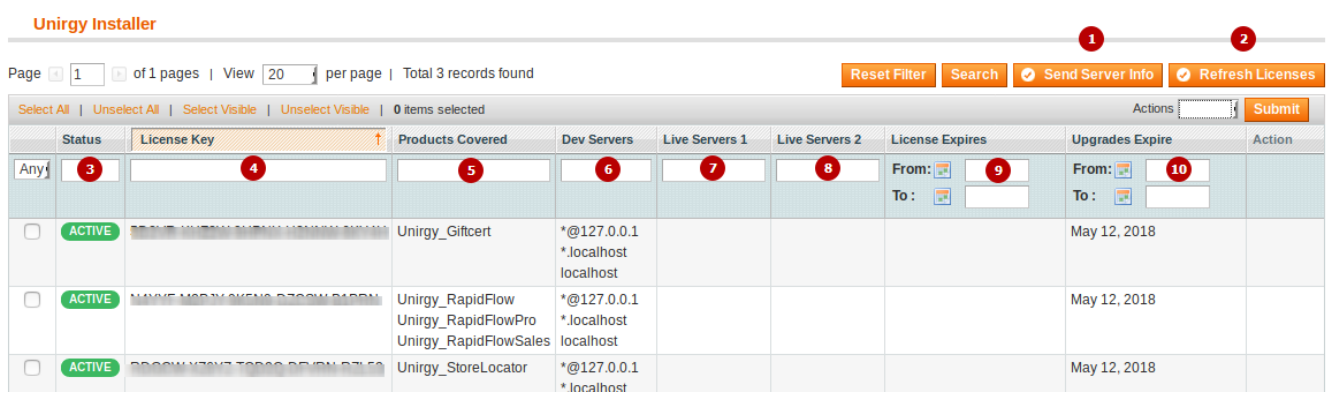

**1. Send Server Info** This allows to send the server info (such as IP, MAC address, etc) to Unirgy server. May be useful in case the client doesn't have this information at hand.

**2. Refresh Licenses** Button applies to all licences

#### **3. Status** Can be either **Active**, **Inactive** or **Expired**.

**4. License Key** The license key added via Add License tab will be shown here.

**5. Products Covered**. The extension that is assigned to this license key. In case several extensions cover the same license, all of them will be on this list.

**6. Dev Servers** Localhost is always included in the license, in addition, you can specify a single development domain.

**7. Live Servers 1** This field is for the domain name of the live server

**8. Live Servers 2** This field is for the IP/MAC address

**9. License Expires** The date when trial/1 week licenses are terminated.

**10.Upgrade Expires** Date when your license becomes expired.

### **Manage Modules**

To find out which Unirgy Modules have been installed go to **System > Tools > Unirgy Installer**.

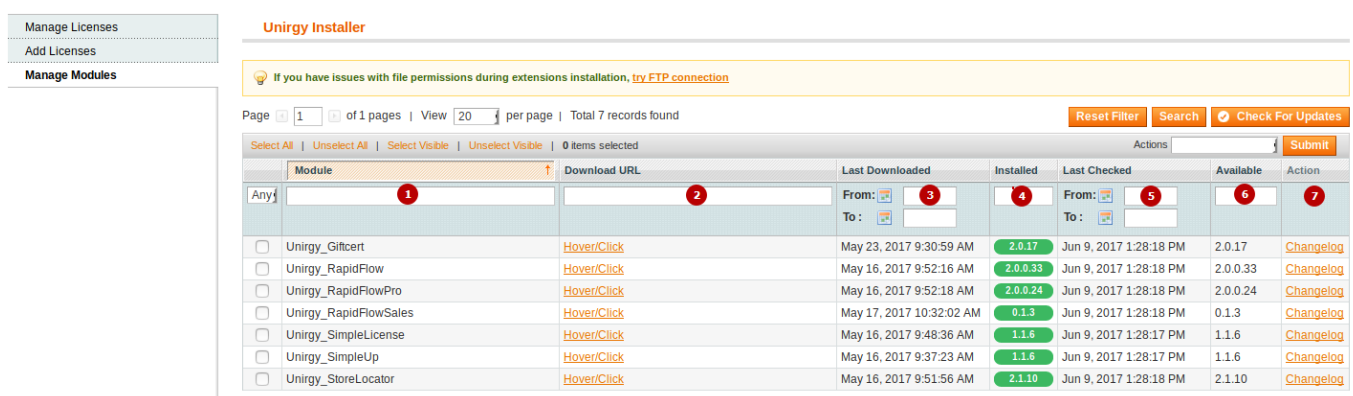

**1. Module.** The name of the extension.

**2. Download URL.** Necessary for the [manual installation.](https://secure.unirgy.com/wiki/unirgy/installer#manual_installation) The link to download the latest version of the extension available to the client.

**3. Last downloaded.** The date when the latest version of the extension was installed on this server.

**4. Installed.** The version of the installed extension. If background color of this cell is **Red** then module has an update available. If color is **Green** then module has the latest version and if the color is **Orange**, the version installed is not recognized (it happens when you have customized extension.)

**5. Last checked.** Date when the client's licenses were checked for the last time.

**6. Available** The latest version of the extension that is available right now. Bear in mind that in order to download this particular version, the client needs to renew their license in case it is expired.

**7. Changelog** If the client is not using the latest version of the extension, they can check the changelog to look for the new features.

### **Troubleshooting**

### **Compilation Not Disabled**

If you did not disable compilation and the website isn't working, open **config.php** file located at **root\_folder/includes** and comment out strings 28-29

#define('COMPILER\_INCLUDE\_PATH', dirname( FILE ).DIRECTORY SEPARATOR.'src'); #define('COMPILER\_COLLECT\_PATH', dirname( FILE ).DIRECTORY SEPARATOR.'stat');

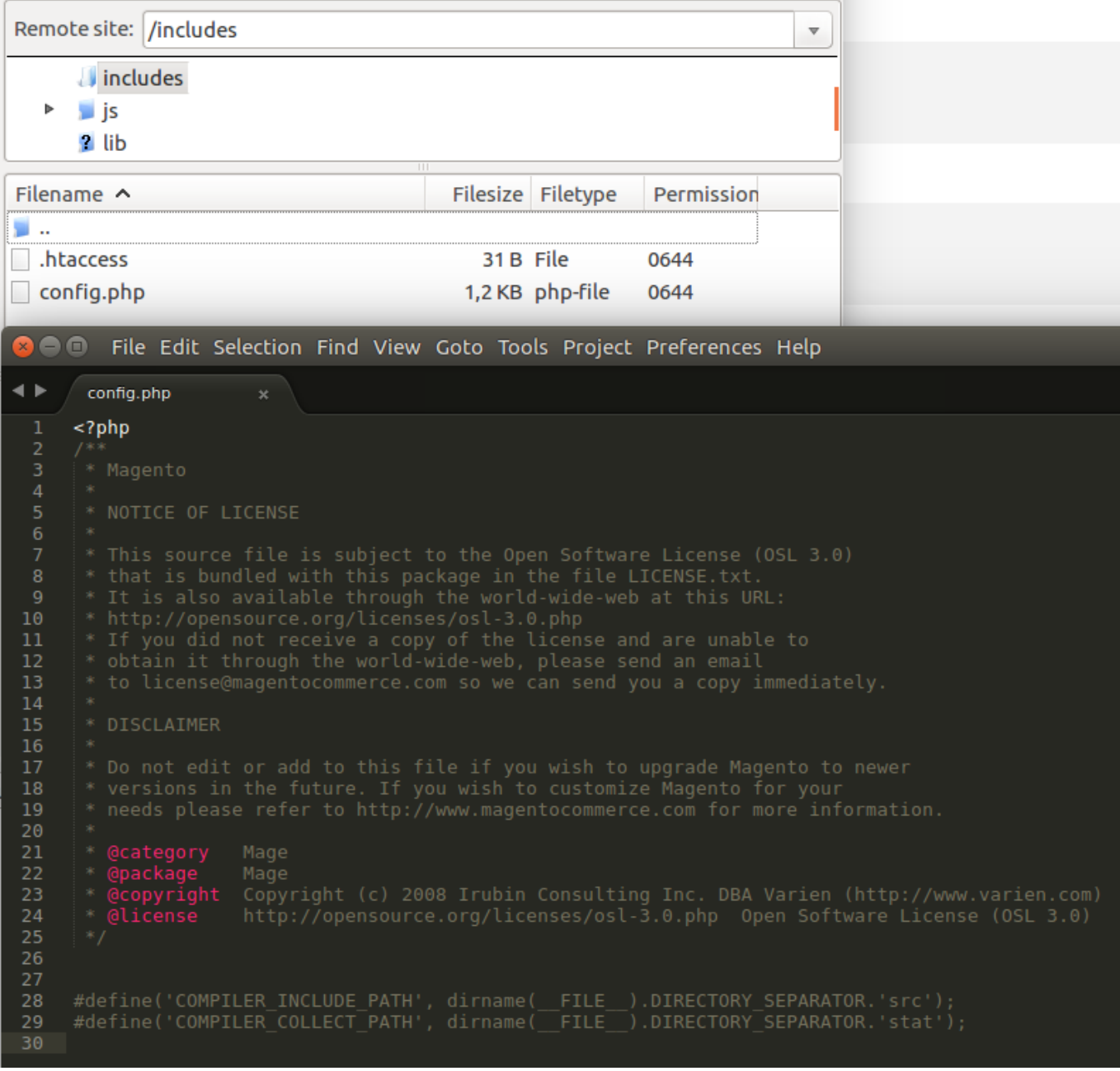

Save the changes. This operation should disable the compilation.

After compilation is disabled, your website should be recovered.

To enable compilation, you can do it at **System → Tools → Compilation**. Click the **Run Compilation Process** button.

#### **Write Permissions Issues**

In case you observe the issues with the write permissions that disallow you from the extension installation, you can try to specify the alternative user with write permissions in **System → Configuration → Advanced → Unirgy Installer → FTP Settings**

#### **Unirgy Installer**

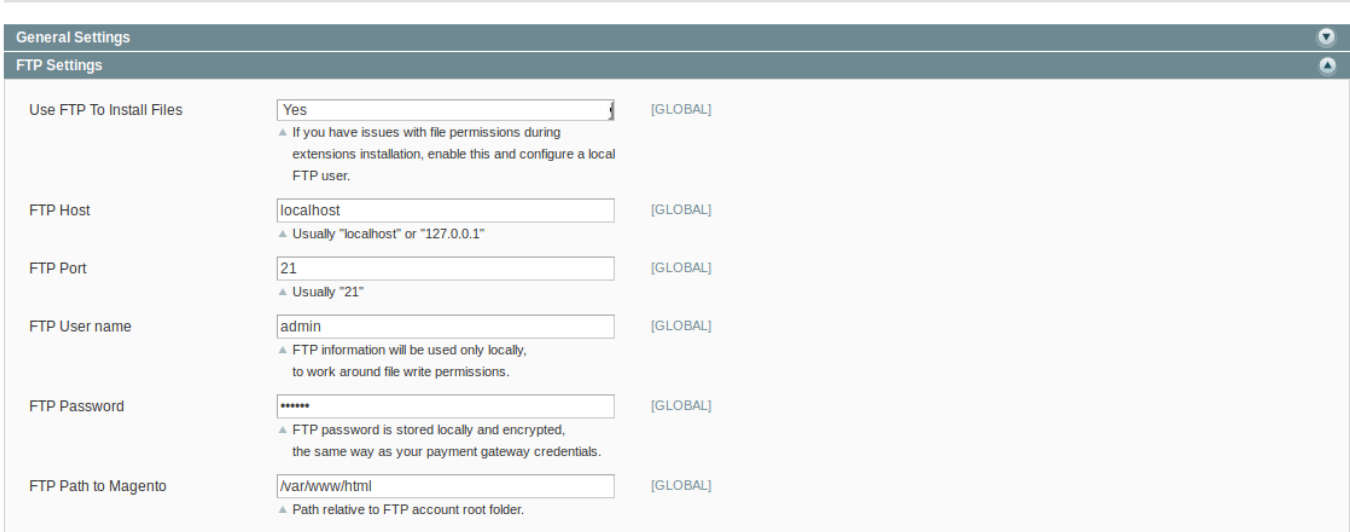

#### **Base table or View not found**

You may observe the SQL error SQLSTATE[42S02]: Base table or view not found after the extension installation.

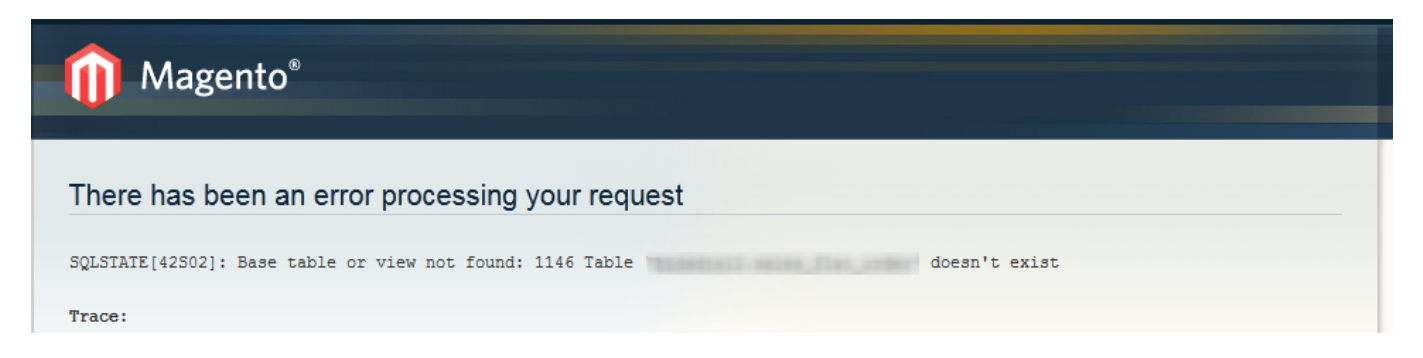

These symptoms are most often due to Magento cache being enabled during the upload process. Unfortunately, this results in setup scripts not being run. To fix this setup, scripts must be triggered. This can be done only by reinitializing the installation process with caches disabled.

- 1. Disable any Magento cache.
- 2. Login to your database.
- 3. Execute:

DELETE from `core resources` WHERE code LIKE 'usimple%';

4. Flush and enable caches.

This operation should fix this issue.

From: <https://secure.unirgy.com/wiki/>- **UnirgyWiki**

Permanent link: **<https://secure.unirgy.com/wiki/installer>**

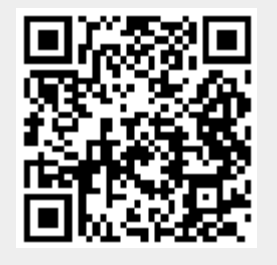

Last update: **2017/10/26 17:15**